# Ghidul recenzentului

SCIPIO – SCIENTIFIC PUBLISHING & INFORMATION Romanian Editorial Platform

## **CUPRINS**

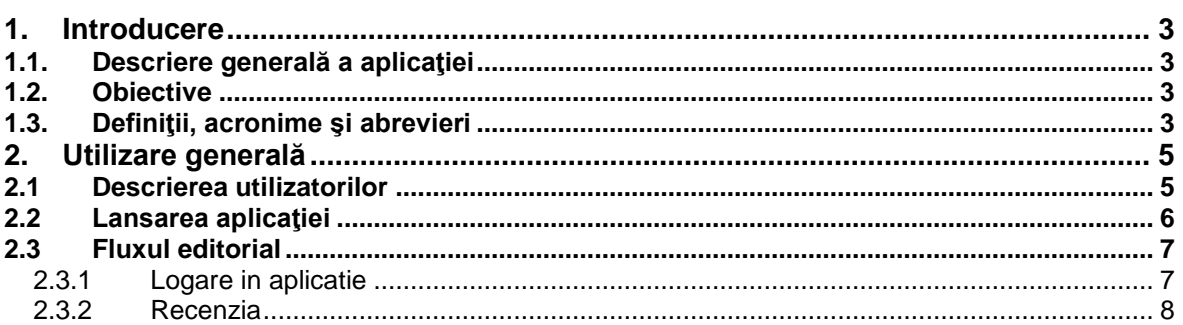

# <span id="page-2-0"></span>**1. Introducere**

## <span id="page-2-1"></span>**1.1. Descriere generală a aplicaţiei**

Sistemul are ca scop implementarea unui portal avand in centru o aplicatie de management a procesului de publicare a jurnalelor stiintifice. Se doreşte obţinerea unui proces controlabil, măsurabil, care sa urmareasca intreg fluxul publicational, incepand cu receptia unui manuscris, trecerea prin etape de evaluare tehnica si corectare si finalizand cu obtinerea formei finale, necesare trimiterii catre tipografie si publicarea online. Platforma va asigura de asemenea facilitati de diseminare a informatiilor catre platforme similare, diverse unelte pentru lucru colaborativ, facilitati de raportare, etc.

## <span id="page-2-2"></span>**1.2. Obiective**

Acest document are ca scop descrierea fluxului pe care trebuie sa-l parcurga recenzentul pentru a prelucra un manuscris. Se vor evidentia activitatile pe care le poate accesa din aplicatie recenzentul.

## <span id="page-2-3"></span>**1.3. Definiţii, acronime şi abrevieri**

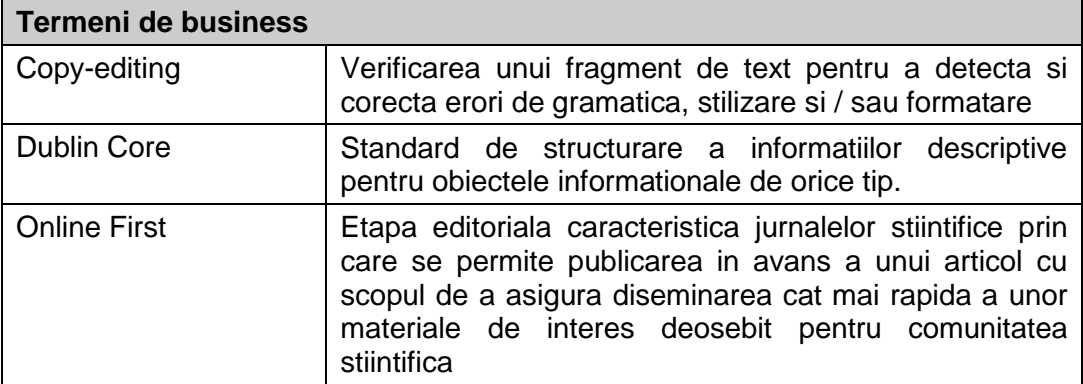

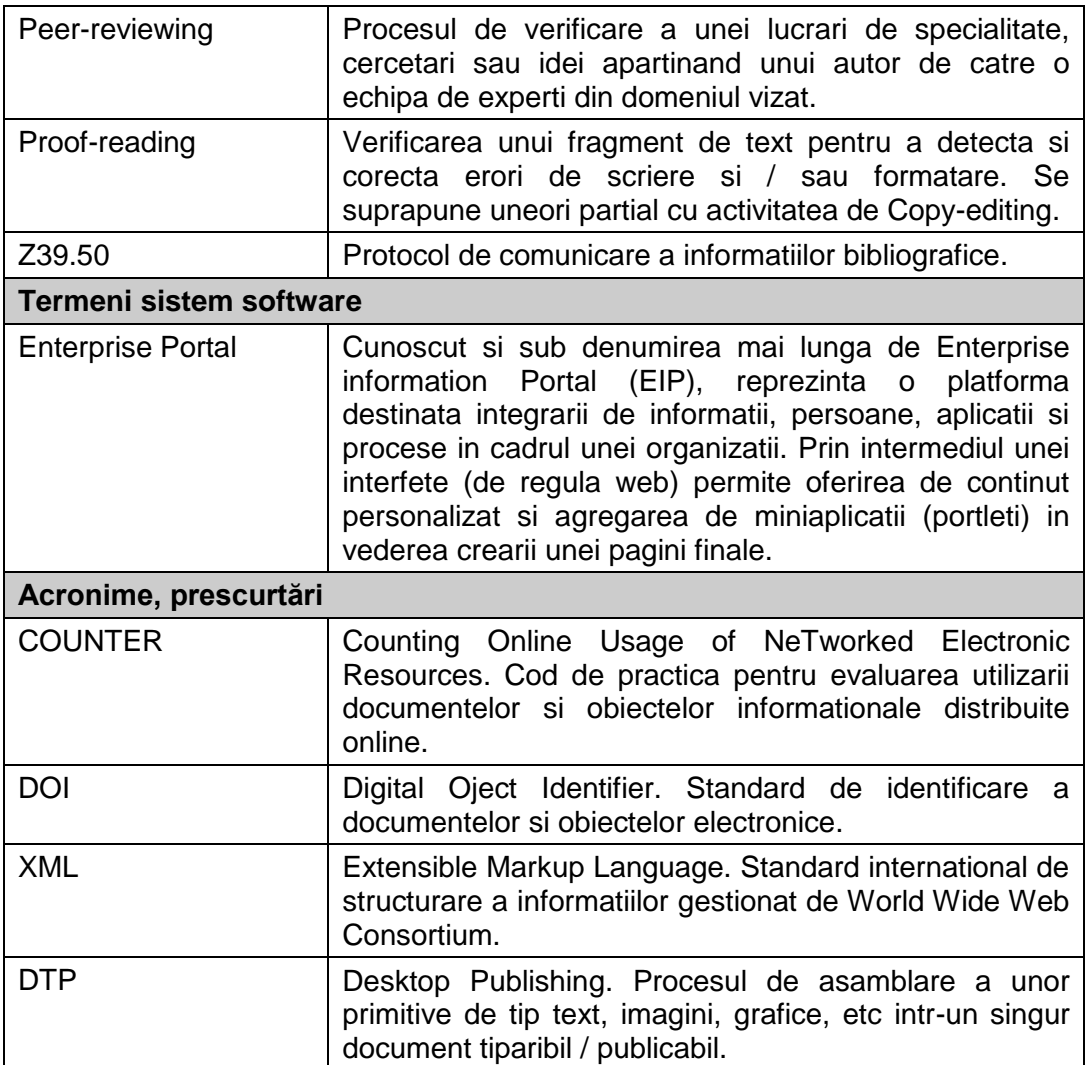

# <span id="page-4-0"></span>**2. Utilizare generală**

## <span id="page-4-1"></span>*2.1 Descrierea utilizatorilor*

In tabelul de mai jos este prezenta pe scurt lista cu rolurile disponibile utilizatorilor portalului.

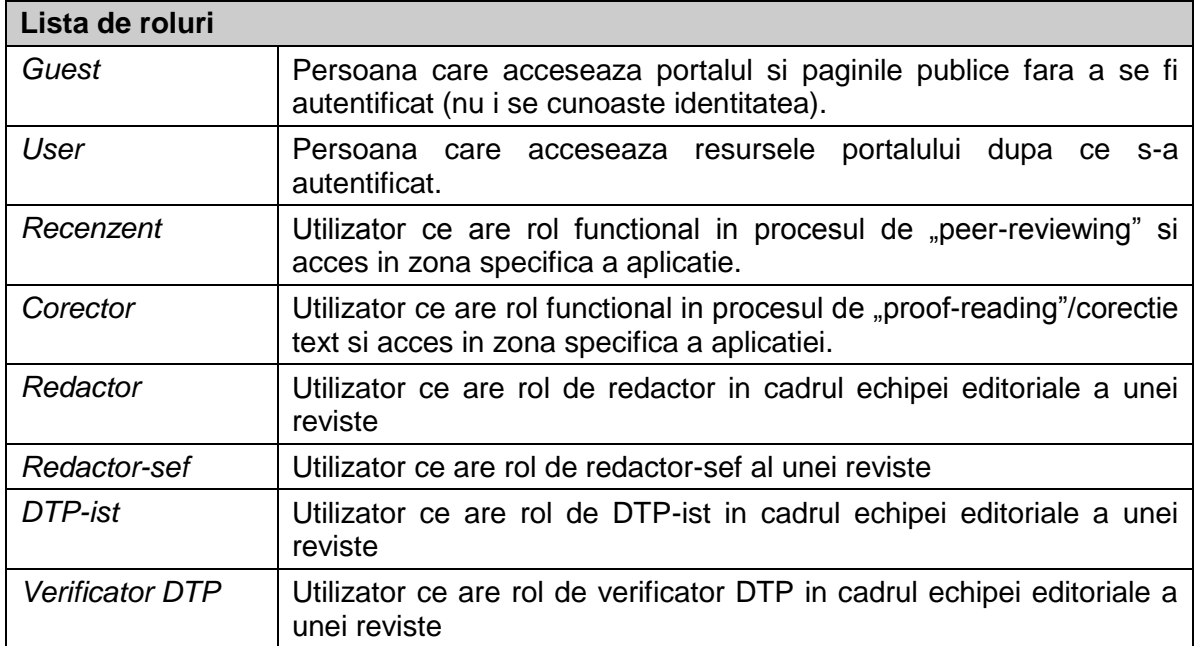

Rolul ce va fi folosit pentru a exemplifica functionalitatile disponibile recenzentului este cel de Recenzent.

#### <span id="page-5-0"></span>**2.2 Lansarea aplicaţiei**

Aplicatia este accesibila la adresa [http://www.scipio.ro](http://www.scipio.ro/) din utilizând un browser internet ce respecta standardele de afisare curente (Internet Explorer 8 sau Mozilla Firefox 3.6).

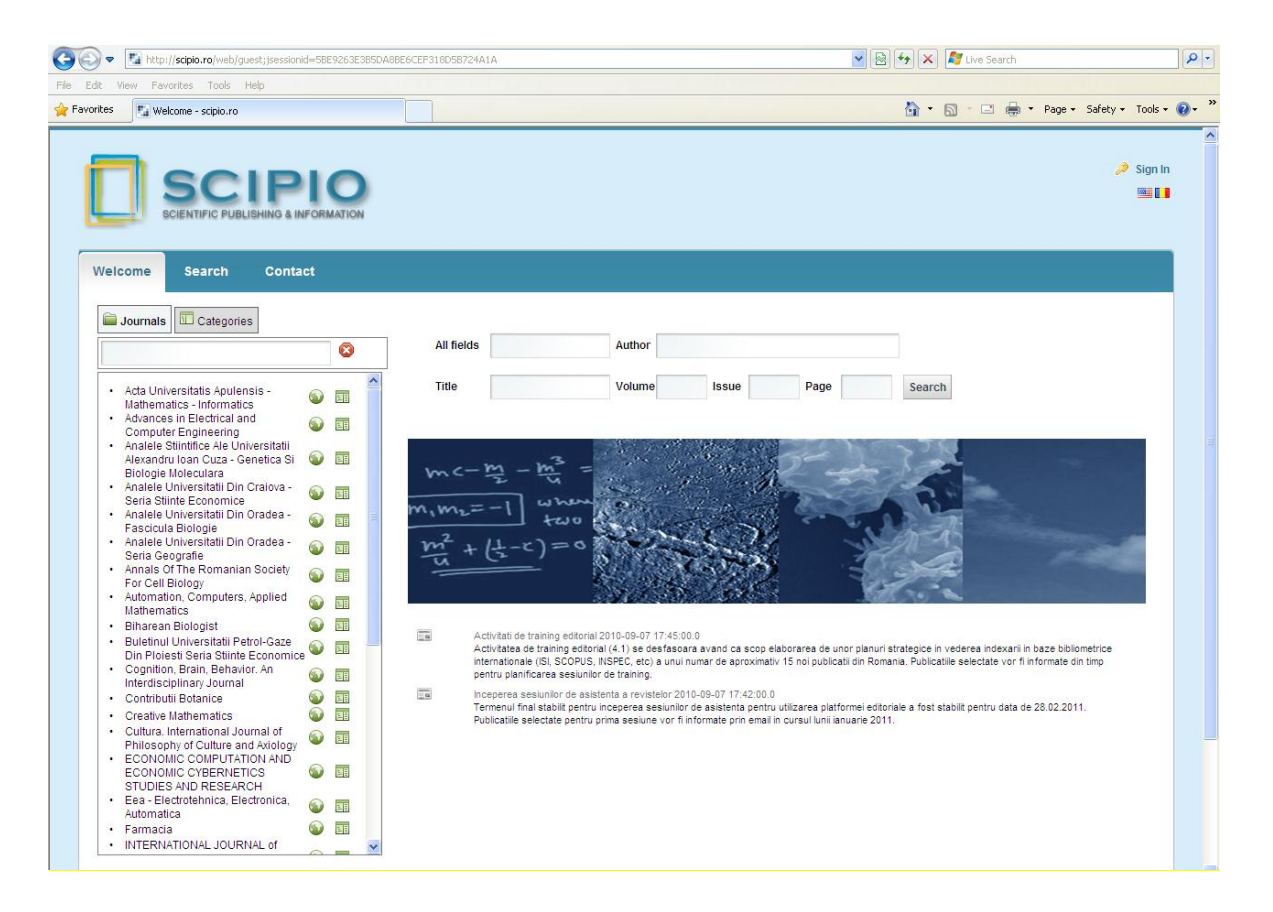

Fig. 1. Acces aplicatie

# <span id="page-6-0"></span>*2.3 Fluxul editorial*

## <span id="page-6-1"></span>**2.3.1 Logare in aplicatie**

Pentru a se loga in aplicatie recenzentul apasa linkul "Autentificare", completeaza datele de conectare si apoi alege revista pentru care vrea sa faca recenzia.

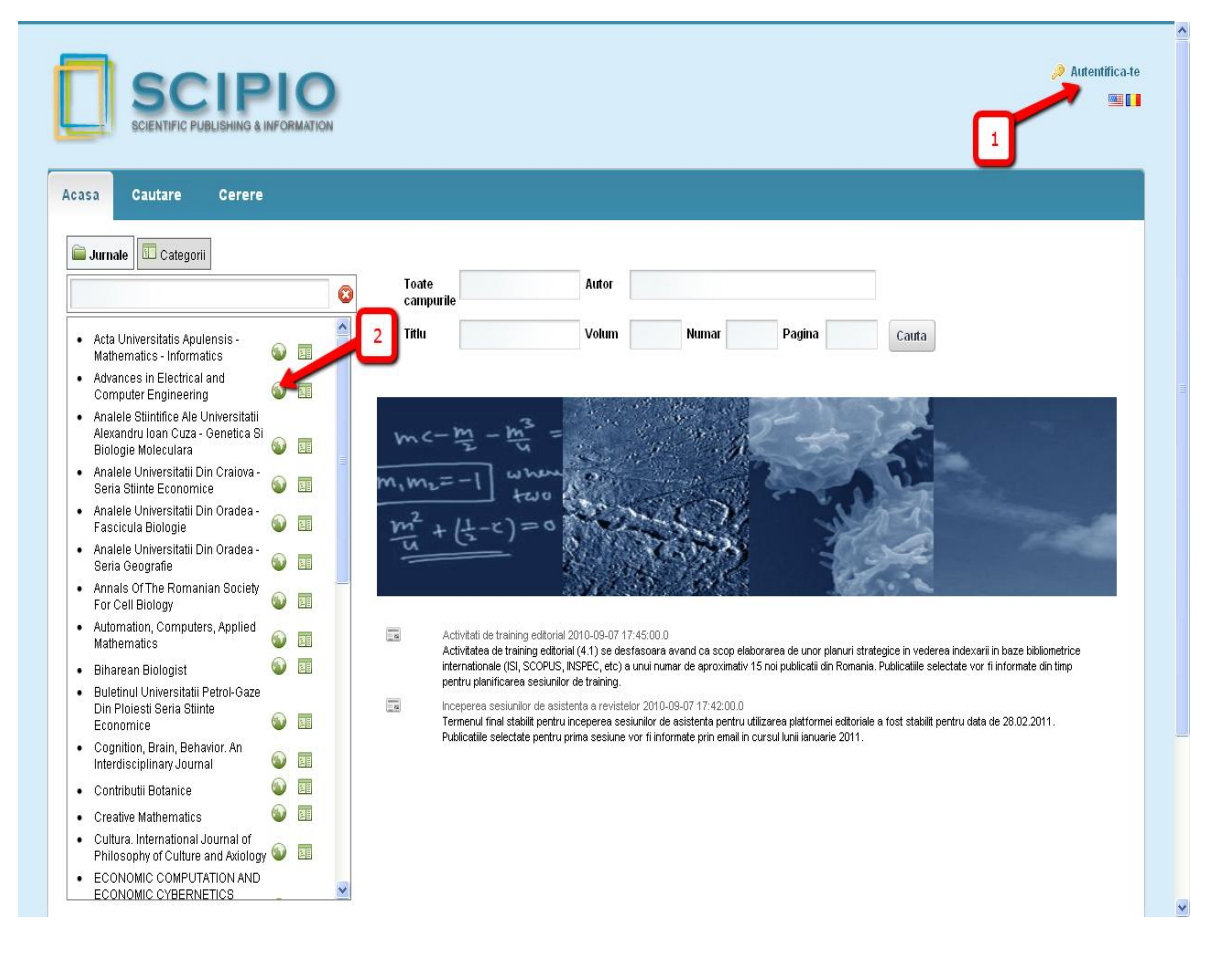

Fig. 2. Autentificare

## <span id="page-7-0"></span>**2.3.2 Recenzia**

Pentru a realiza activitatea de recenzie, Recenzentul efectueaza pasii urmatori:

- 1. Aceseaza meniul "Panouri control -> Pagina recenzentului"
- 2. Pagina recenzentului contine lista cu manuscrise pe care trebuie sa le evalueze. Se apasa butonul "Gestioneza" corespunzator manuscrisului in lucru

|                               | Acasa                                                                  | Arhiva                                                | Pagina mea     | Panouri de control             | Sitemap                   | Admin       | Comunit |
|-------------------------------|------------------------------------------------------------------------|-------------------------------------------------------|----------------|--------------------------------|---------------------------|-------------|---------|
| Pagina recenzorului           |                                                                        |                                                       |                |                                |                           |             |         |
| 圁<br>Activitati de indeplinit |                                                                        |                                                       |                |                                |                           |             |         |
| De indeplinit                 | Titlu articol                                                          | Publicatie                                            | Autor articol  | Articol predat<br>redactorului | Data limita<br>activitate | Actiuni     |         |
| o<br>defaultTask              | Integration of Simulink Models with<br>Component-based Software Models | Advances in Electrical<br>and Computer<br>Engineering | Nicolae MARIAN | Lucian Nitu                    | 30.09.2010                | Gestioneaza |         |
|                               |                                                                        |                                                       |                |                                |                           |             |         |
|                               |                                                                        |                                                       |                |                                |                           |             |         |
|                               |                                                                        |                                                       |                |                                |                           |             |         |
|                               |                                                                        |                                                       |                |                                |                           |             |         |
|                               |                                                                        |                                                       |                |                                |                           |             |         |
|                               |                                                                        |                                                       |                |                                |                           |             |         |
|                               |                                                                        |                                                       |                |                                |                           |             |         |
|                               |                                                                        |                                                       |                |                                |                           |             |         |

Fig. 3. Pagina recenzentului

3. Descarca manuscrisul local pentru a realiza recenzia. Pentru aceasta se acceseaza meniul "Fisiere" (1) si apoi iconita corespunzatoare fisierului word (2).

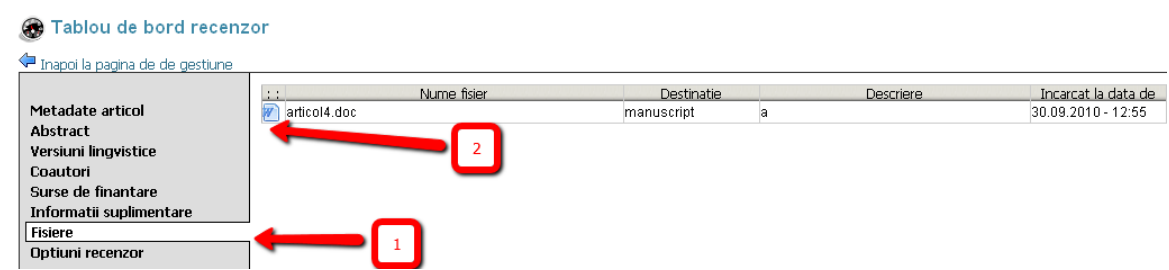

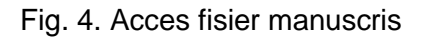

- 4. Optional recenzentul poate sa trimita mesaje redactorului, in timpul activitatii de recenzie, folosind butonul "trimite mesaj catre redactor" (1b). Mesajele trimise si primite sunt vizibile in zona "Mesagerie".
- 5. Dupa realizarea efectiva a recenziei conform normelor editoriale specifice revistei, se apasa butonul "Finalizeaza si trimite observatii" (1) pentru a termina etapa de recenzie si a transmite observatiile catre redactor

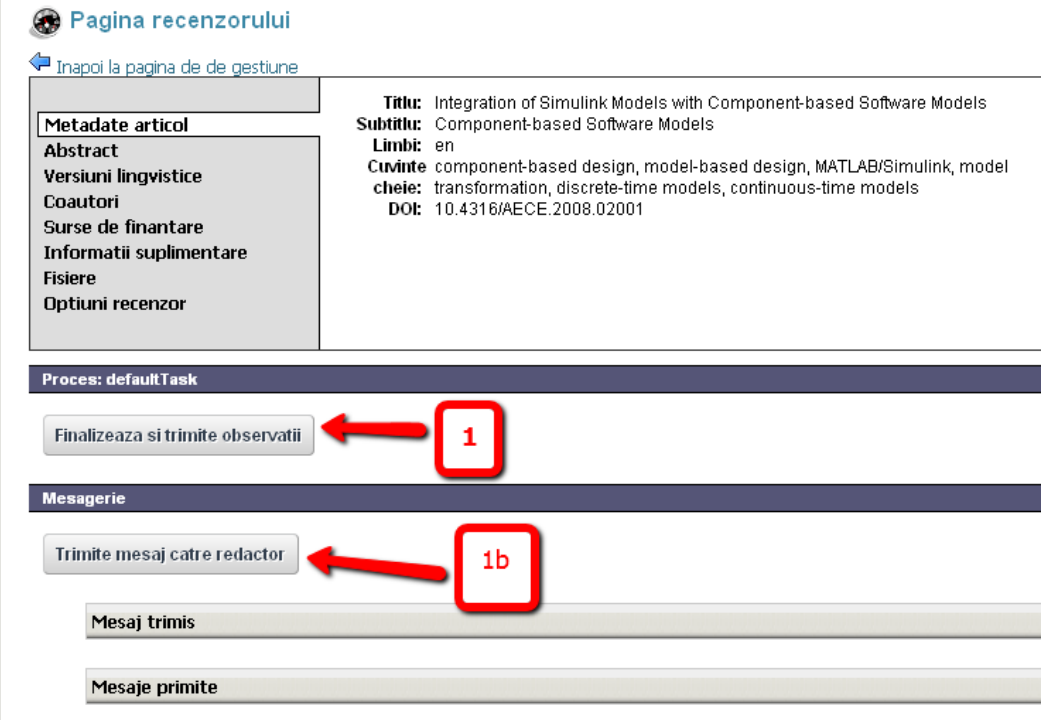

Fig. 5. Finalizare recenzie

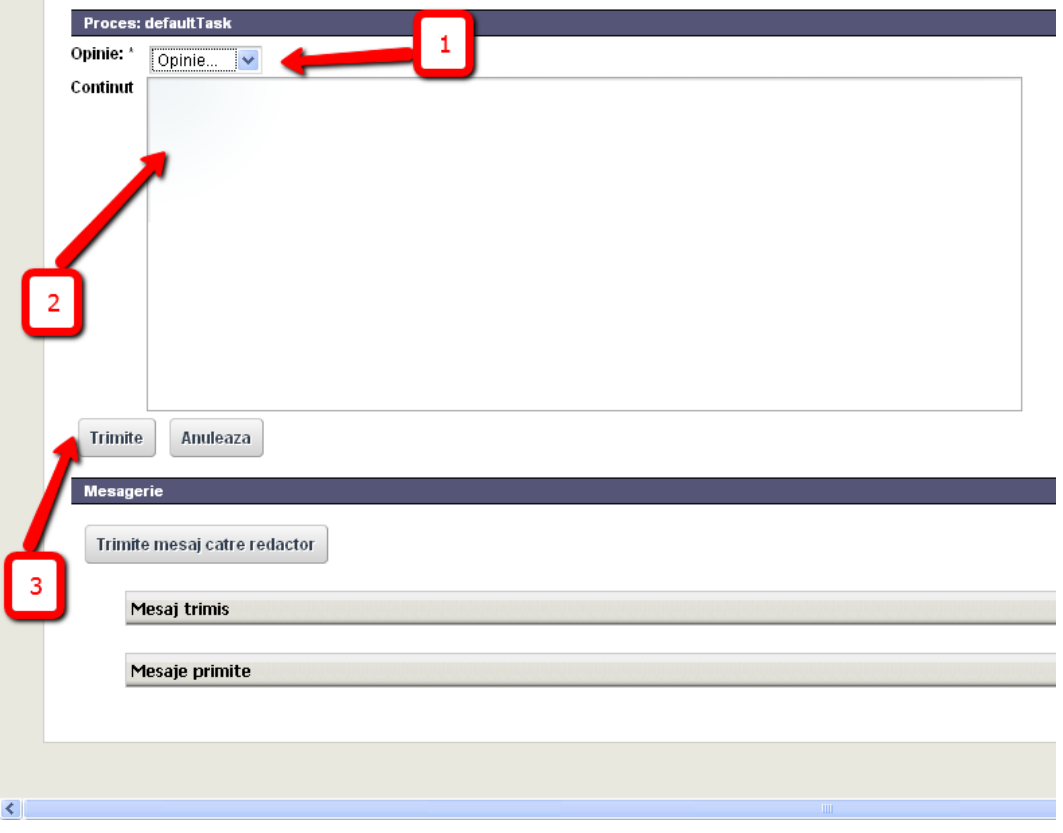

Fig. 6. Trimitere recenzie

- 6. Recenzentul selecteaza opinia din drop-down (1). Aceasta poate avea una din valorile: pozitiv, negativ, conditionat
- 7. Completeaza continutul meajului de feedback (2) urmand indicatiile redactorului in privinta structurii recenziei.
- 8. Si apasa butonul "Trimite" (3)

Dupa finalizarea activitatii, manuscrisul dispare din panoul de control al recenzentului.